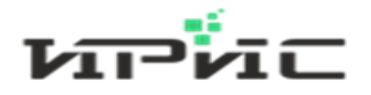

# **ООО «Информационные розничные интегрированные системы»**

**Инструкция администратора для web-интерфейса «контакт-центра IRISKA»**

**Пермь 2023 г.**

# **Содержание**

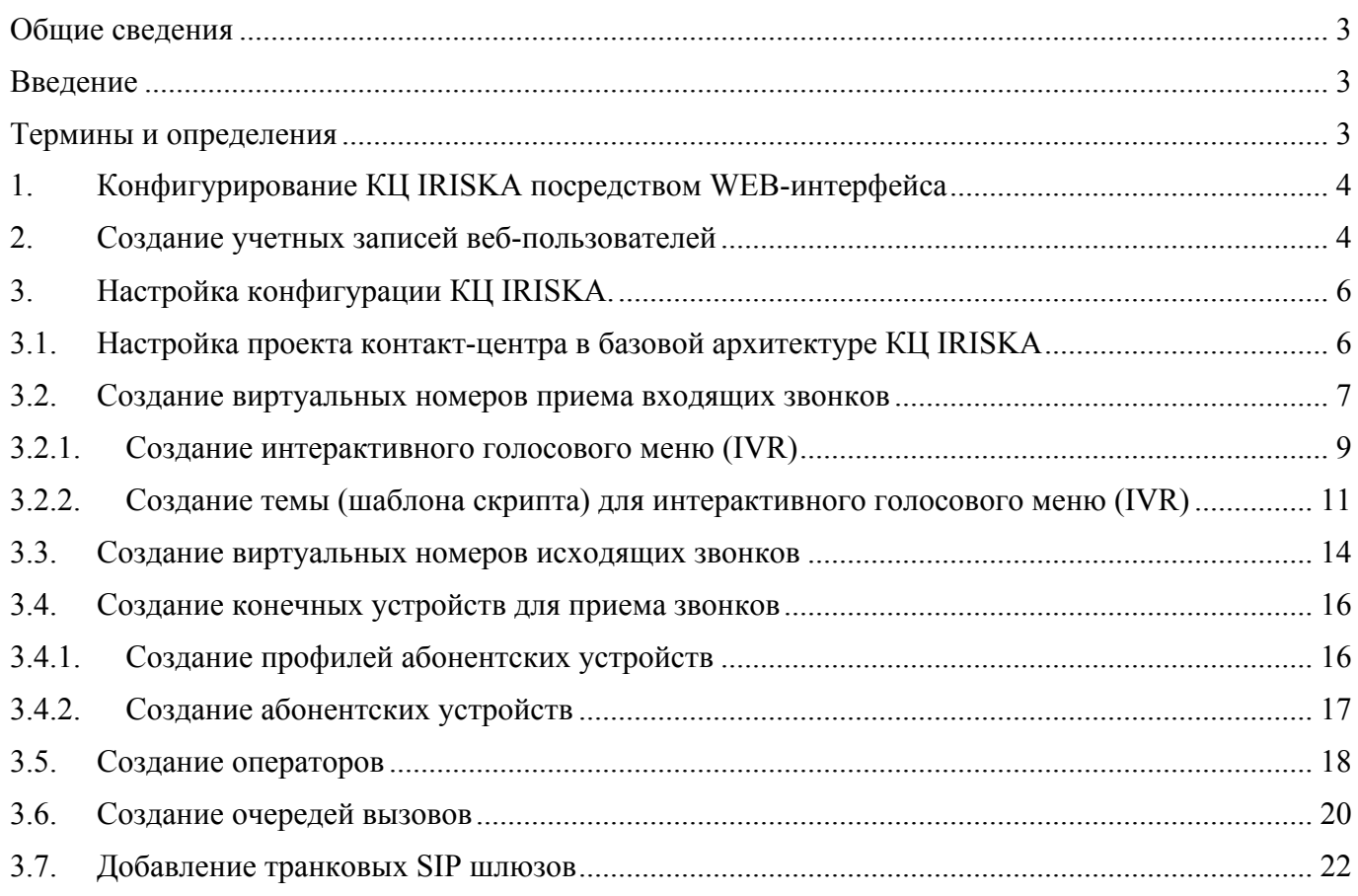

#### Общие сведения

«ПО массовой обработки обращений» контакт-центра IRISKA (далее КЦ IRISKA) представляет собой программное средство, построенное на платформе Microsoft ASP.Net и webсервера под управлением операционной системы Linux RED OS, обеспечивающее взаимодействие операторов контакт-центра с функционалом «АТС ИРИС».

## Введение

В данной инструкции представлено описание необходимых действий администратора для создания собственной конфигурации программного комплекса «ПО массовой обработки обращений» контакт-центра IRISKA и дальнейшего его обслуживания.

## Термины и определения

**Автоматическая телефонная станция** (далее – АТС) - это устройство или комплекс взаимосвязанных устройств, обеспечивающих автоматическое (без участия человека) предоставление телекоммуникационных услуг абонентам, взаимодействующим с АТС с помощью оконечных терминальных устройств.

**SIP** (англ. *Session Initiation Protocol)* - протокол передачи данных, описывающий способ установления и завершения пользовательского сеанса связи, включающего обмен мультимедийным содержимым (IP-телефония, видео- и аудио-конференции, мгновенные сообщения, онлайн-игры).

**Диалплан** - скриптовый язык, который определяет инструкции, которые определяют действия ПО АТС Asterisk в ответ на вызовы, поступающие через телекоммуникационные каналы.

**Экстеншен (extension) -** определяется как перечень приложений (applications) и их аргументов, выполняемых в определённом порядке. Порядок выполнения определяется приоритетами (priority). Когда екстеншен набран приоритеты выполняются до разъединения вызова, или перенаправления на другой екстеншен.

**Транк** – SIP транк в Asterisk, это совокупность объектов для совершения исходящих и приема входящих вызовов по протоколу SIP.

**IVR** (англ. *Interactive Voice Response*) или **интерактивное голосовое меню -** система предварительно записанных голосовых сообщений, выполняющая функцию маршрутизации звонков внутри контакт-центра с использованием информации, вводимой клиентом на клавиатуре телефона с помощью тонального набора. Маршрутизация, выполняемая с помощью IVR-системы, обеспечивает правильную загрузку операторов контакт -центра.

Для создания настроек группы АТС входящих в комплекс КЦ IRISKA необходимо зайти на страничку http://xxx.xxx.xxx.xxx/admin/ , где xxx.xxx.xxx.xxx – локальный IP-адрес web-сервера КЦ IRISKA. Первоначальный вход на сервер производится под учетной записью администратора КЦ IRISKA, с логином admin и паролем admin:

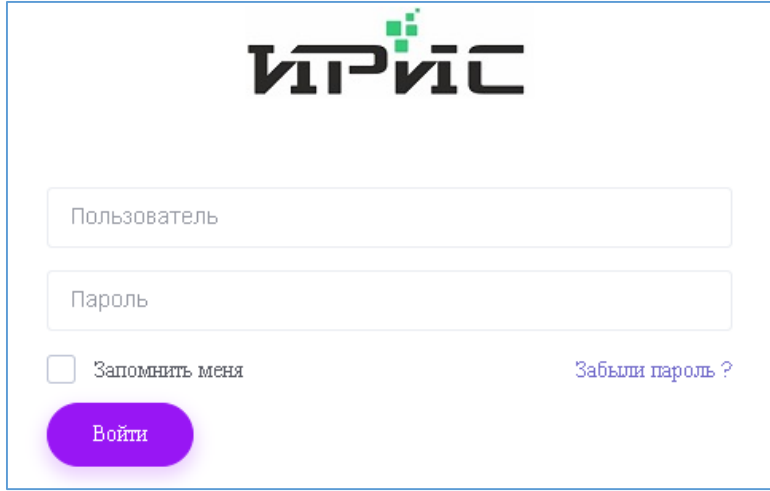

При успешном входе появится главное меню настройки КЦ IRISKA:

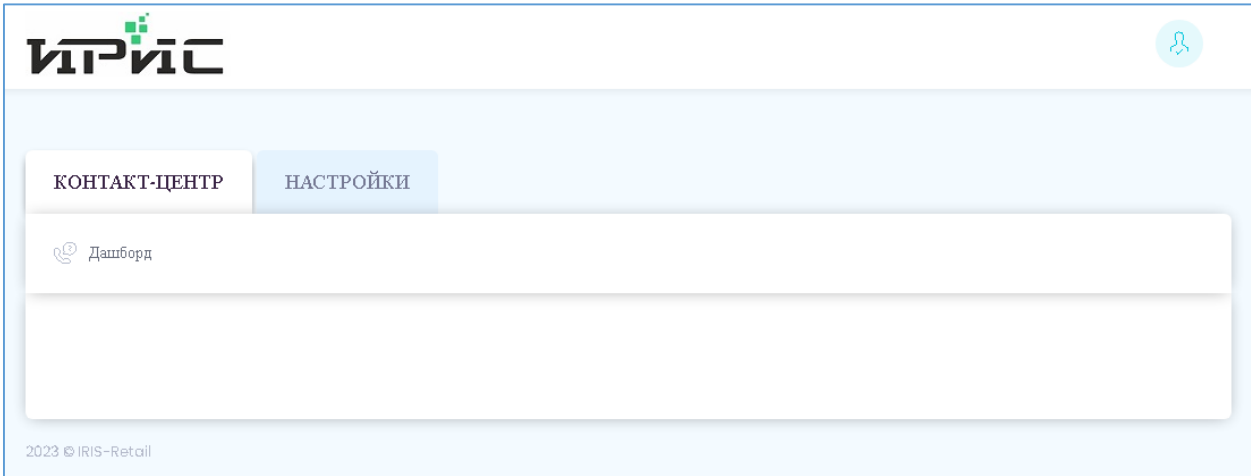

Все дальнейшие настройки КЦ IRISKA производятся в меню Настройки.

#### 2. Создание учетных записей веб-пользователей

Сразу после входа под пользователем admin измените пароль администратора на свой.

Для этого кликните пиктограмму в правой верхней части экрана и кликните гиперссылку admin.

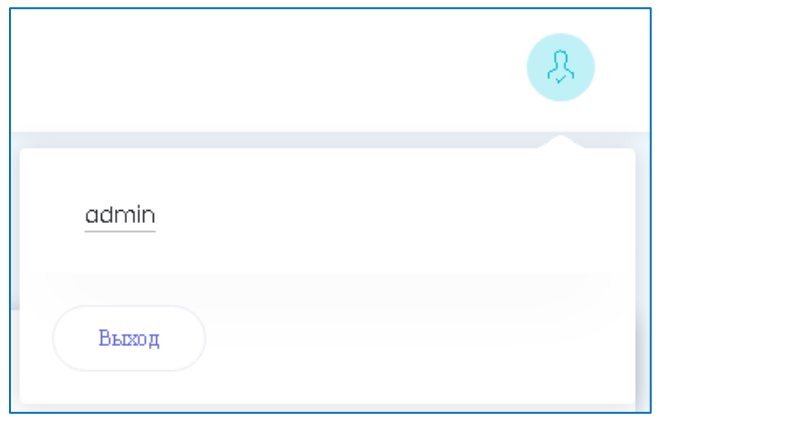

# В открывшемся разделе **Пользователи** кликните кнопку

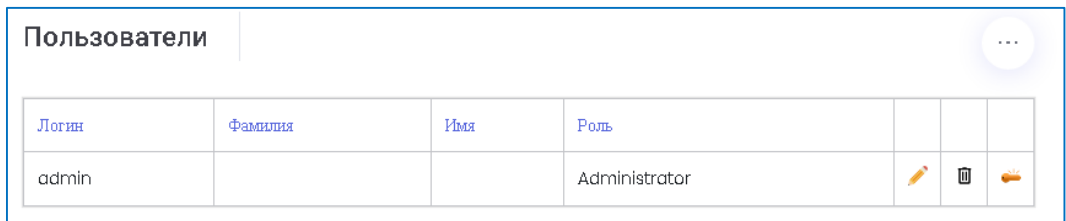

## и введите свой пароль:

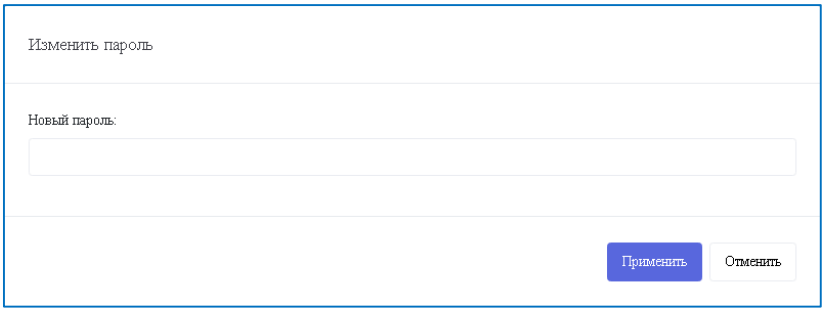

Далее необходимо добавить пользователя с правами только создания учетных записей операторов

контакт-центра. В правом верхнем углу раздела **Пользователи** кликаем значок

и выбираем «Добавить пользователя»

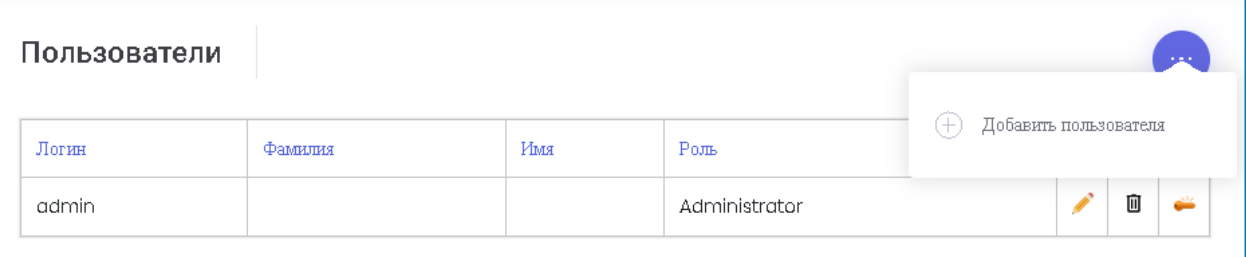

Заполняем поля Логин, Пароль, Имя, Фамилия, выбираем роль для пользователя в зависимости от исполняемых функций (User – только отчеты, Supervisor – может создавать настройки операторов и видеть их статистику работы, Administrator – права администратора).

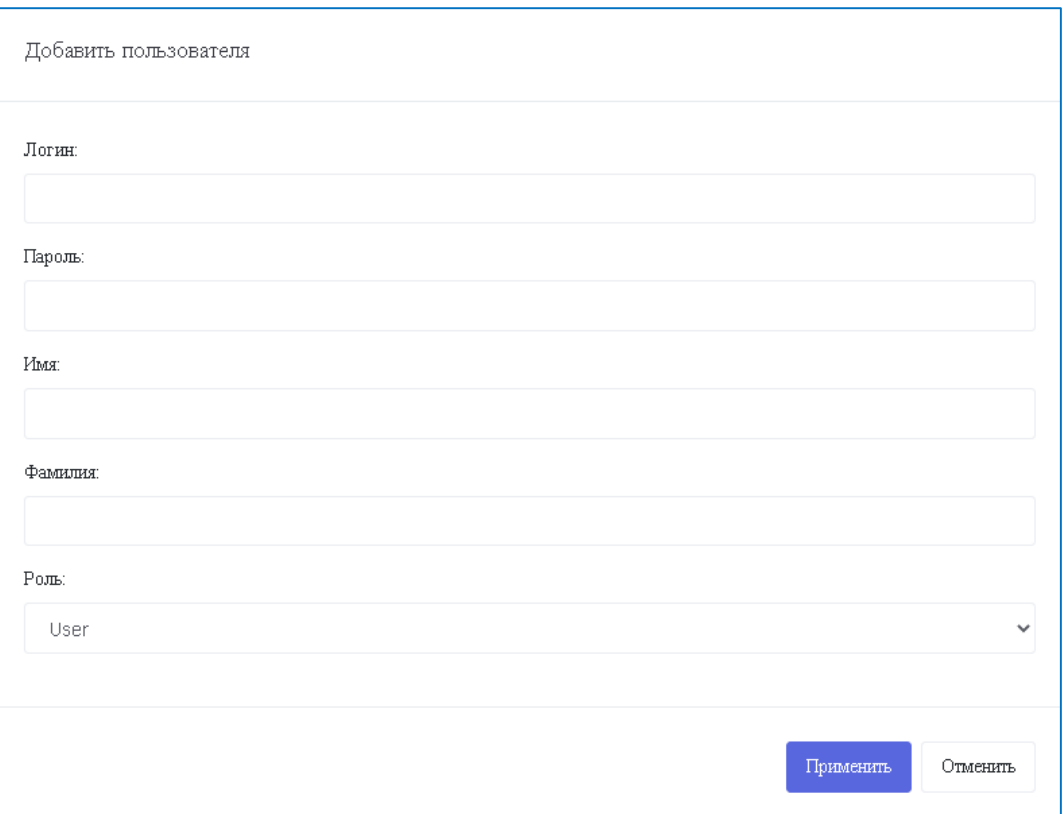

Кликаем кнопку [Применить], чтобы сохранить изменения или кнопку [Отменить], чтобы закрыть окно без сохранения.

Отредактировать созданные учетные данные можно непосредственно в разделе **Пользователи**, кликнув на значок в правой части строки учетных данных пользователя:

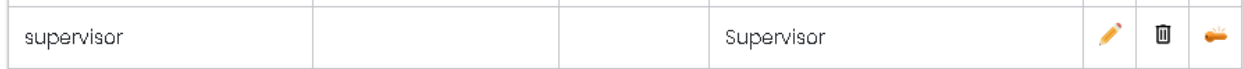

Редактируемые данные будут выведены в поля ввода данных:

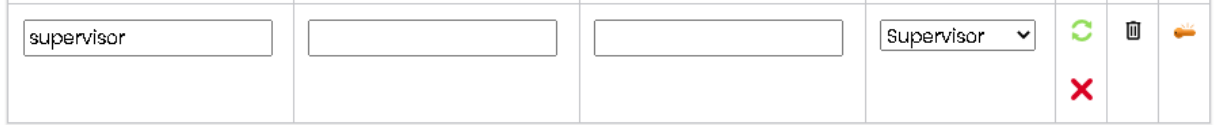

Для сохранения изменений кликните значок  $\bullet$ , для отмены изменений – значок  $\times$ 

Чтобы удалить учетные данные пользователя кликните значок  $\blacksquare$ .

## 3. Настройка конфигурации КЦ IRISKA.

## 3.1. Настройка проекта контакт-центра в базовой архитектуре КЦ IRISKA

Базовая лицензия контакт-центра поддерживает ведение двух отдельных проектов со своей структурой обработки входящих звонков и расположенных на изолированных АТС.

Для выбора проекта необходимо зайти на вкладку **Настройки** и кликнуть меню проекты. В выпадающем списке проектов выбрать необходимый проект:

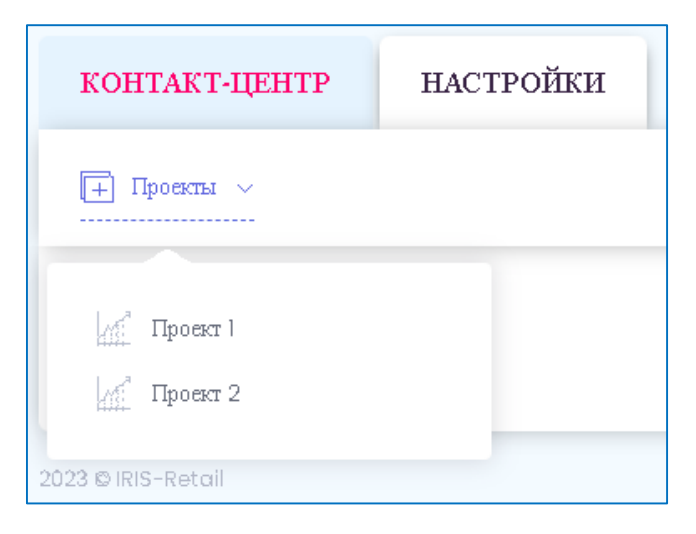

В настройках проекта кликаем кнопку [Изменить], задаем имя проекта в поле **Проект**, например – "Мой контакт-центр 1", и подтверждаем ввод нажатием"Ok".

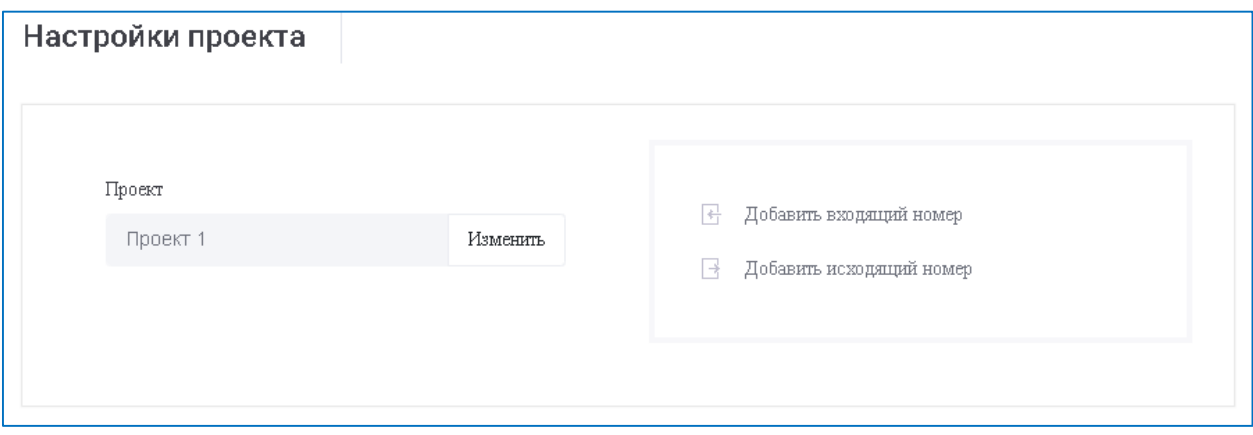

#### 3.2. Создание виртуальных номеров приема входящих звонков

Для обработки массовых входящих звонков применяется механизм подмены реального номера входящего звонка на удобный для обработки "виртуальный", в нашем случае называемый точкой входа или входящим номером.

Для создания нового входящего номера необходимо кликнуть ссылку "Добавить входящий номер " как показано на рисунке.

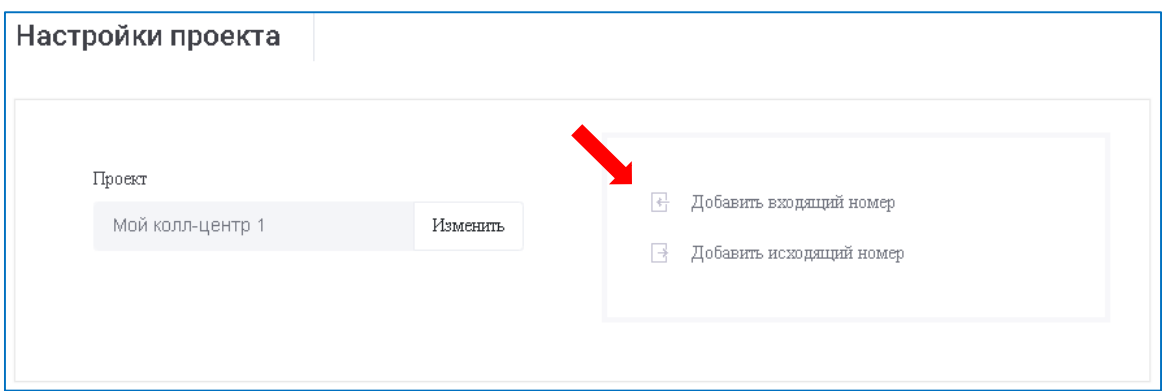

На форме добавления входящего номера необходимо внести виртуальный входящий номер, описание и сценарий вызова операторов очереди в формате extensions.conf языка asterisk (описание см. https://wiki.asterisk.org/wiki/pages/viewpage.action?pageId=4620445).

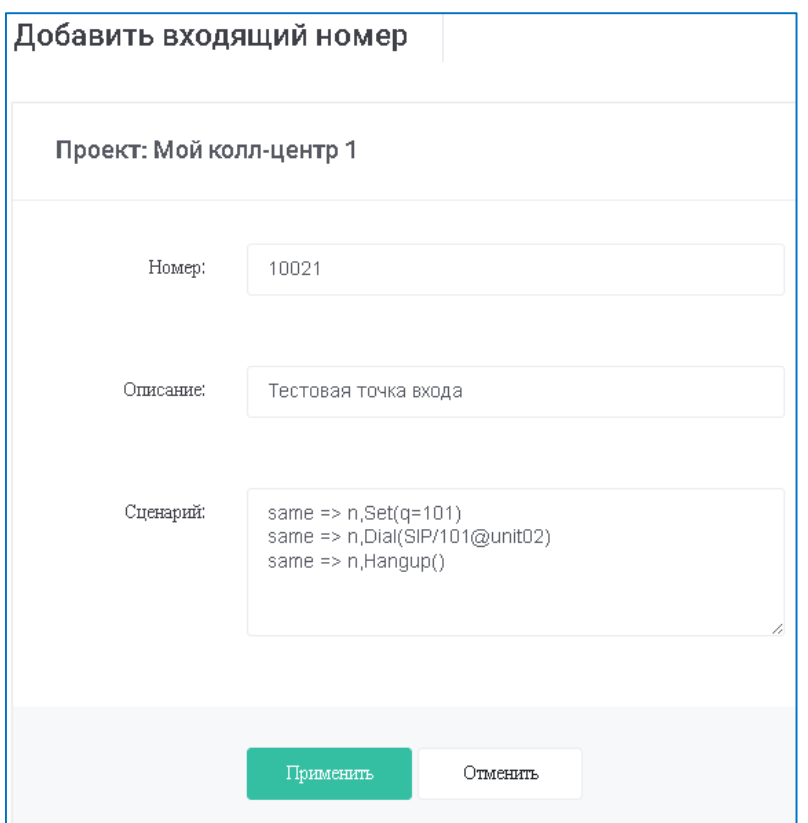

Например:

Номер: 10021 Тестовая точка входа Сценарий: same  $\approx$  n, Set(q=101) same  $\Rightarrow$  n, Dial(SIP/101@unit02) same  $\Rightarrow$  n, Hangup()

Для сохранения новых данных кликните [Применить].

Сохраненный входящий номер появится в разделе **Входящие номера** на странице **Настройки проекта**

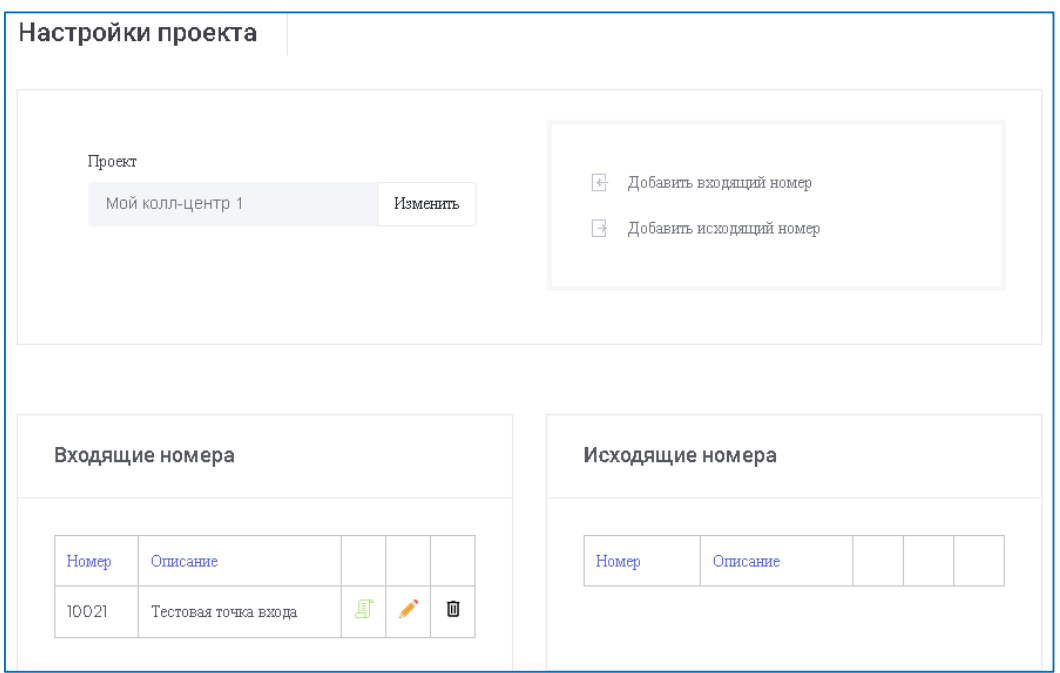

и в меню в левой части экрана в виде значка С с исходящим номером

[MOЙ КОЛЛ-Центр]  $\Box$  Пул номеров  $\mathbf{F}$   $\mathbf{F}$  10021

Отредактировать входящий номер можно непосредственно в разделе **Настройки проекта**, кликнув на значок В правой части строки входящего номера.

Для сохранения изменений кликните значок  $\bullet$ , для отмены изменений – значок  $\star$ .

Сценарий редактируется, если кликнуть значок .

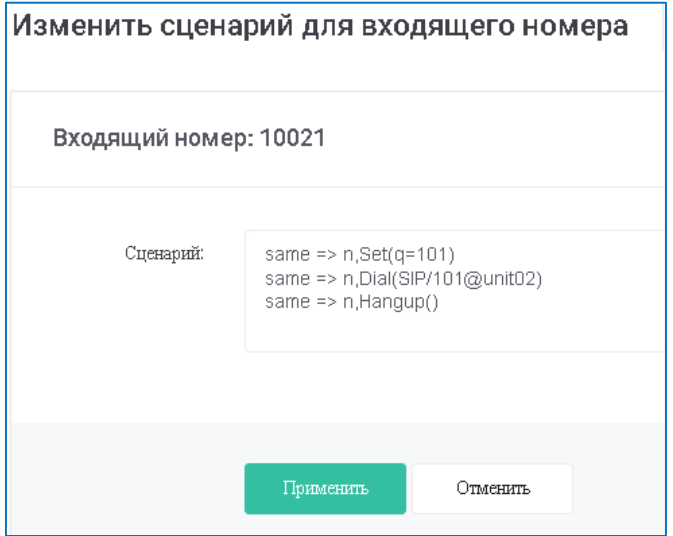

Чтобы удалить входящий номер кликните значок  $\Box$ .

## 3.2.1. Создание интерактивного голосового меню (IVR)

Для создания интерактивного голосового меню для точки входа, необходимо в левом меню кликнуть в списке номеров (пул номеров) входящий номер (значок  $\mathscr{C}$ )

**Мой колл-центр 1**  $\Box$ - Пул номеров  $L_{\text{C}}$  10021

и зайти в настройку входящего номера. В настройке входящего номера кликнуть ссылку **Добавить IVR (голосовое меню)**:

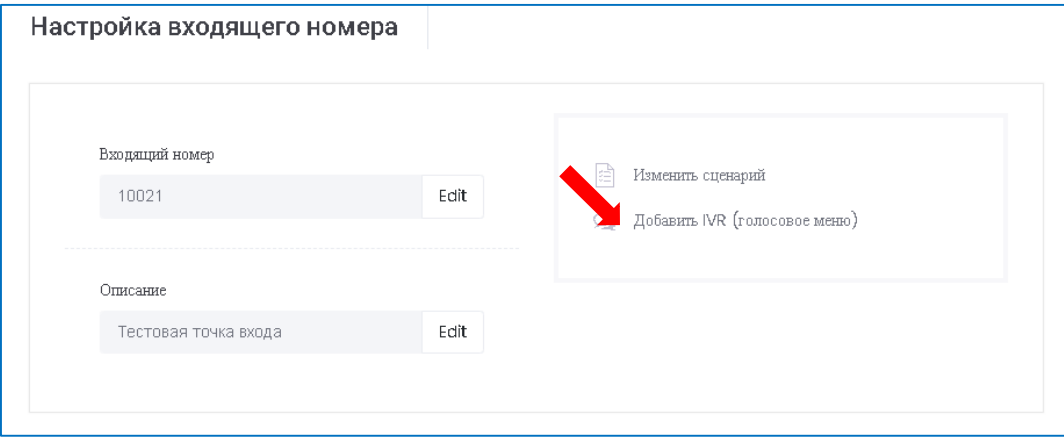

На форме **Добавить IVR (голосовое меню)** необходимо внести номер интерактивного голосового меню, описание и сценарий в формате extensions.conf языка asterisk:

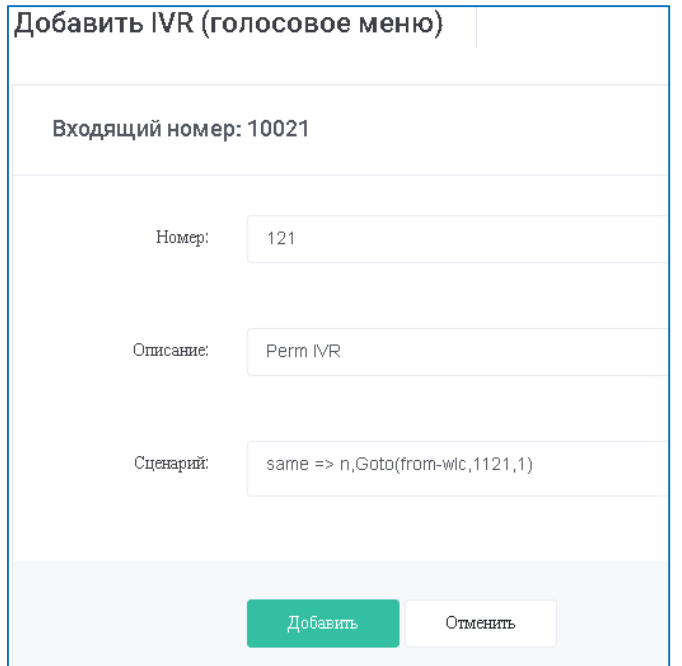

Например:

Номер: 121 Описание: Perm IVR Сценарий: same  $\approx$  n, Goto(from-wlc, 1121, 1)

Для сохранения новых данных кликните [Добавить].

Добавленное интерактивное голосовое меню отобразится в списке меню слева:

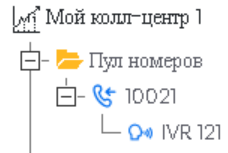

и в нижней части экрана **Настройка входящего номера**:

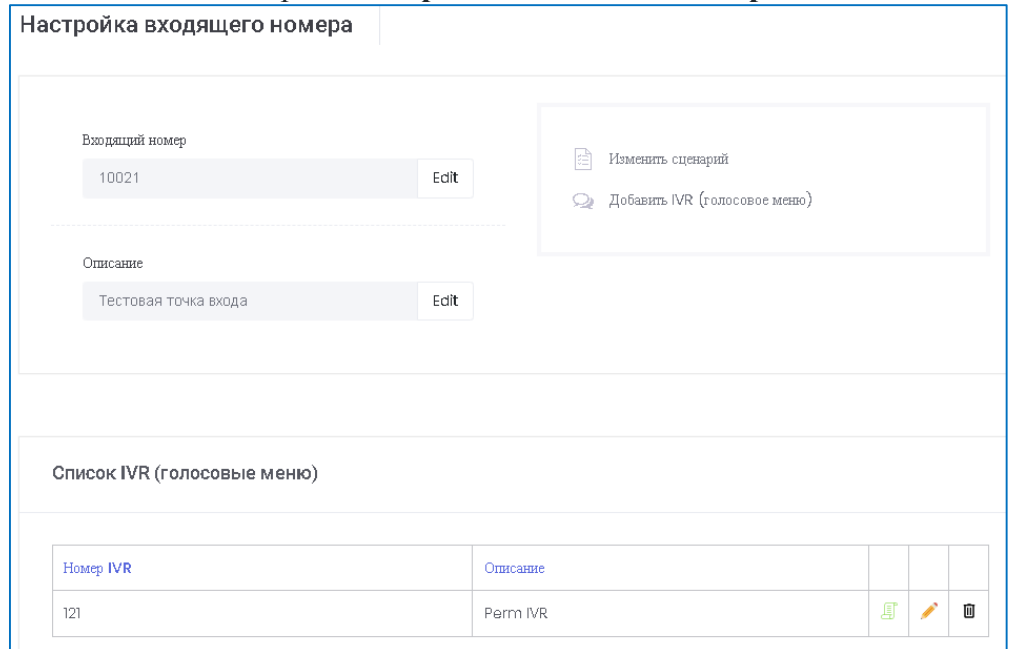

Отредактировать интерактивное голосовое меню можно непосредственно в разделе **Настройка входящего номера**, кликнув на значок В правой части строки входящего номера.

Для сохранения изменений кликните значок  $\mathbf{C}$ , для отмены изменений – значок  $\mathbf{X}$ .

Сценарий IVR редактируется, если кликнуть значок в таблице **Cписок IVR (голосовое меню)**:

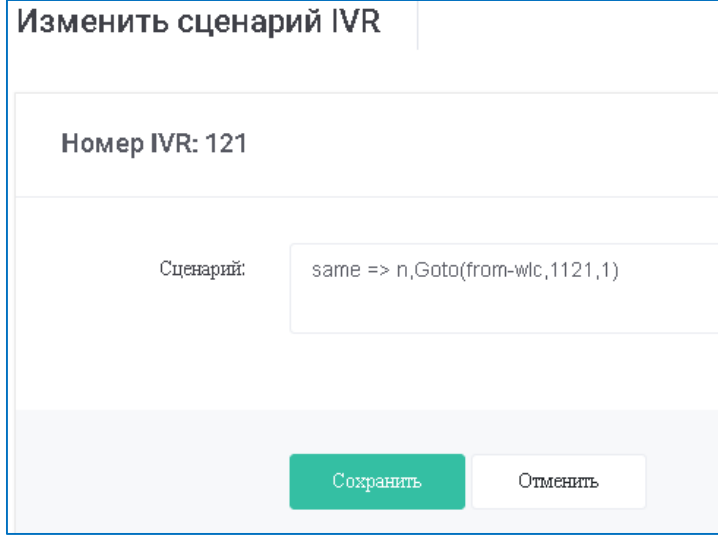

Чтобы удалить IVR кликните значок  $\blacksquare$ .

## 3.2.2. Создание темы (шаблона скрипта) для интерактивного голосового меню (IVR)

Чтобы добавить тему (шаблон скрипта) для использования в скрипте интерактивного голосового меню, необходимо в левом меню выбрать номер интерактивного голосового меню (IVR) и кликнуть значок

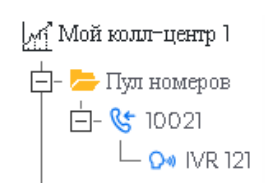

На экране **Настройки IVR (голосовое меню)** входящего номера кликнуть ссылку **Добавить тему**:

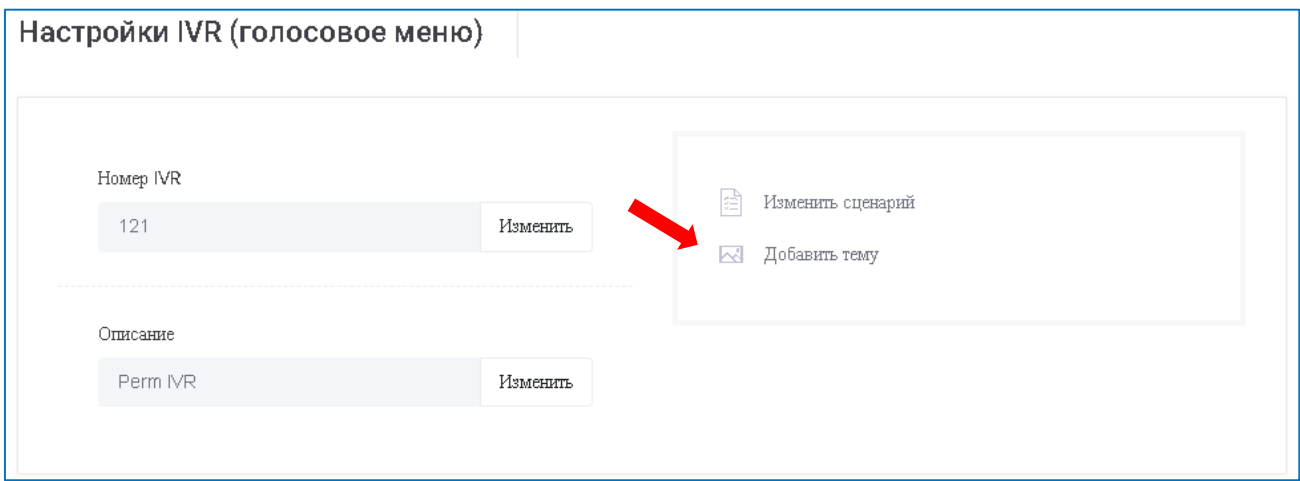

На форме **Добавить тему** необходимо внести имя темы, номер (обязательно совпадающий с указанным в сценарии IVR ), описание темы и сценарий в формате extensions.conf языка asterisk, который будет использоваться как шаблон в сценарии IVR. В приведенном ранее примере сценария IVR, в качестве шаблона (темы) использован номер  $1121$  : same  $\Rightarrow$  n, Goto(fromwlc,  $1121, 1$ ).

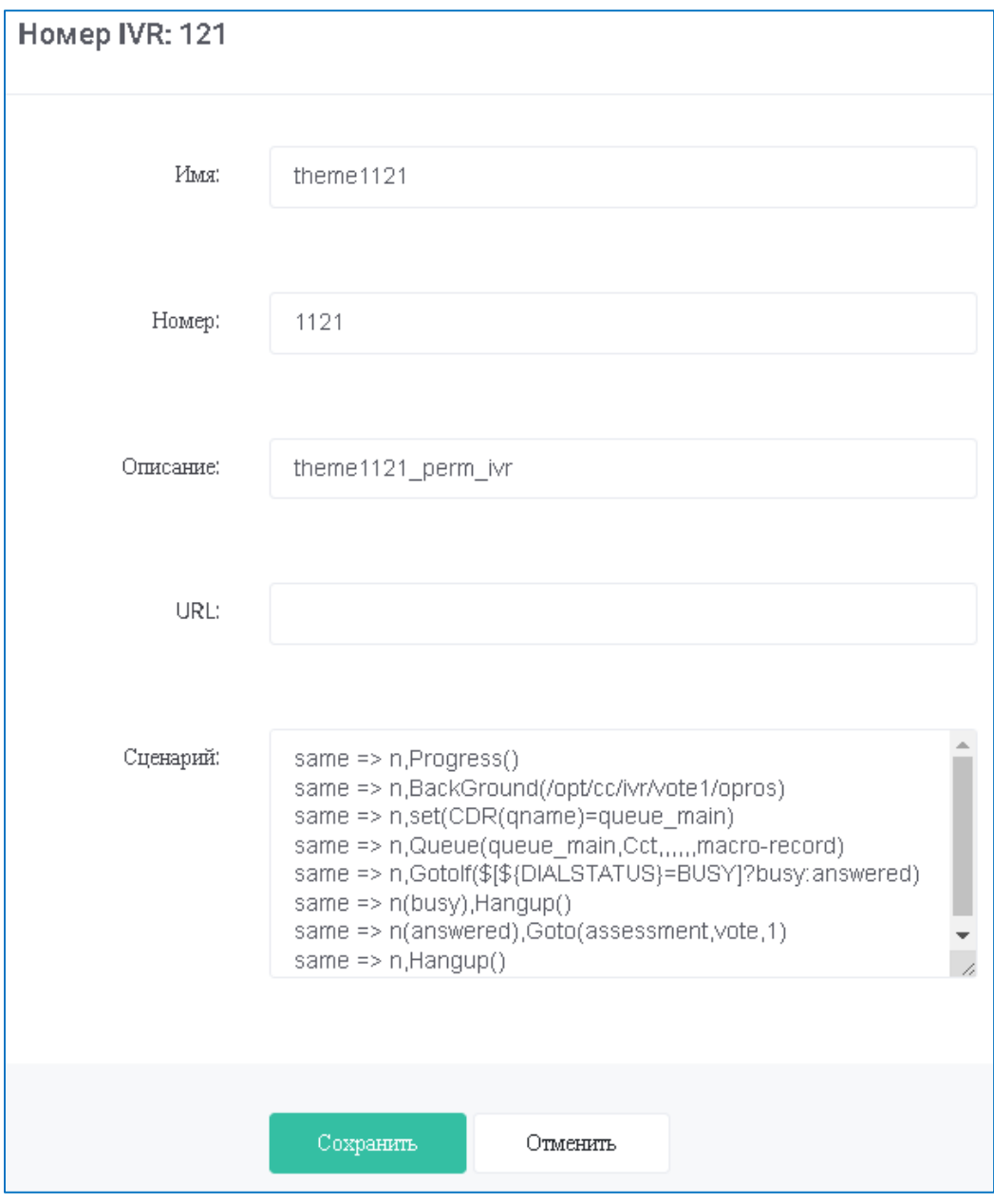

Например:

Имя: theme1121 Номер: 1121 Описание: theme1121\_perm\_ivr URL: http://url.ru/lalala=\$NUMBER&\$IDAGENT Сценарий: same  $\Rightarrow$  n, Progress() same => n,BackGround(/opt/cc/ivr/vote1/opros) same  $\Rightarrow$  n, set(CDR(qname)=queue main) same  $\Rightarrow$  n,Queue(queue\_main,Cct,,,,,,,macro-record) same  $\Rightarrow$  n,GotoIf( $\frac{\sqrt{5}}{5}$ {DIALSTATUS}=BUSY]?busy:answered) same  $\Rightarrow$  n(busy), Hangup() same  $\Rightarrow$  n(answered), Goto(assessment, vote, 1) same  $\Rightarrow$  n, Hangup()

## Для сохранения новых данных кликните [Сохранить].

Добавленная тема для интерактивного голосового меню отобразится в списке меню слева: | майколл-центр 1

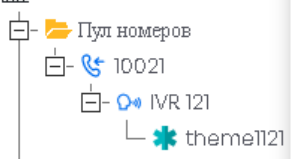

## и в нижней части экрана **Настройки IVR (голосовое меню)**:

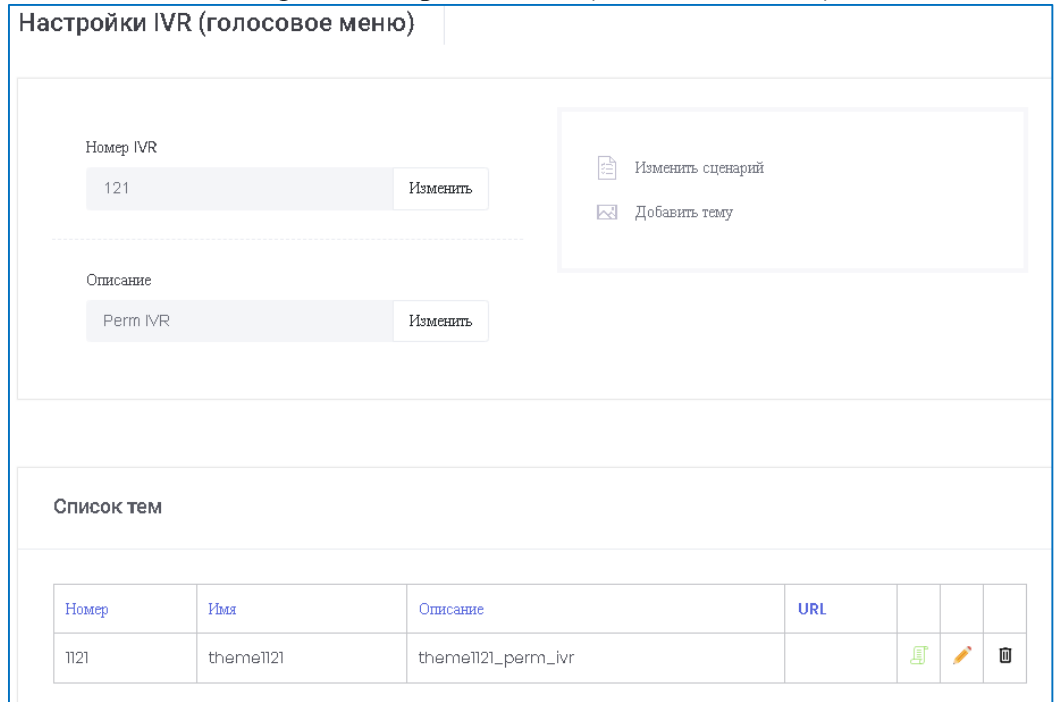

Отредактировать тему интерактивного голосовое меню можно непосредственно в разделе **Настройки IVR (голосовое меню), кликнув на значок В правой части строки в списке тем.** 

Для сохранения изменений кликните значок  $\mathcal{C}$ , для отмены изменений – значок  $\mathsf{X}$ .

Сценарий темы (шаблон для сценария IVR) редактируется, если кликнуть значок <sup>в в таблице</sup> **Cписок тем**:

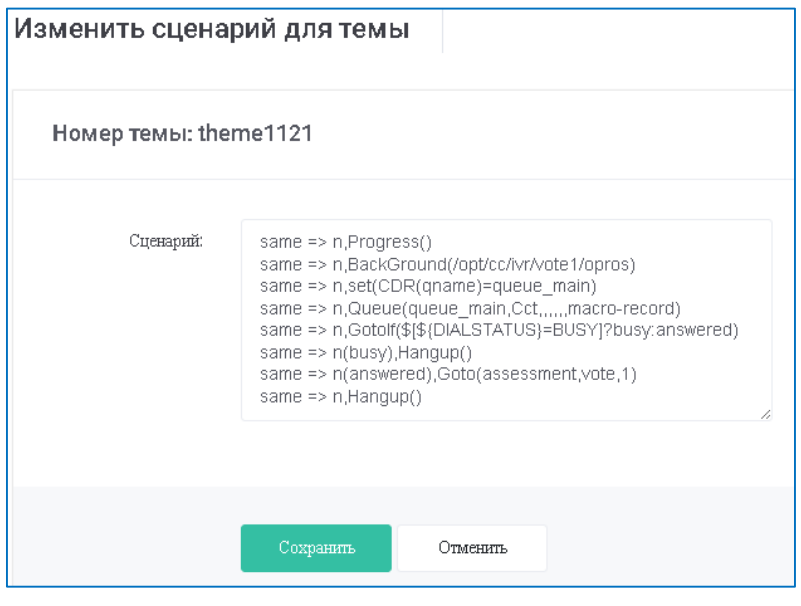

Чтобы удалить тему кликните значок  $\mathbf{0}$ .

### 3.3. Создание виртуальных номеров исходящих звонков

Для создания нового исходящего номера необходимо кликнуть ссылку "Добавить исходящий номер " как показано на рисунке.

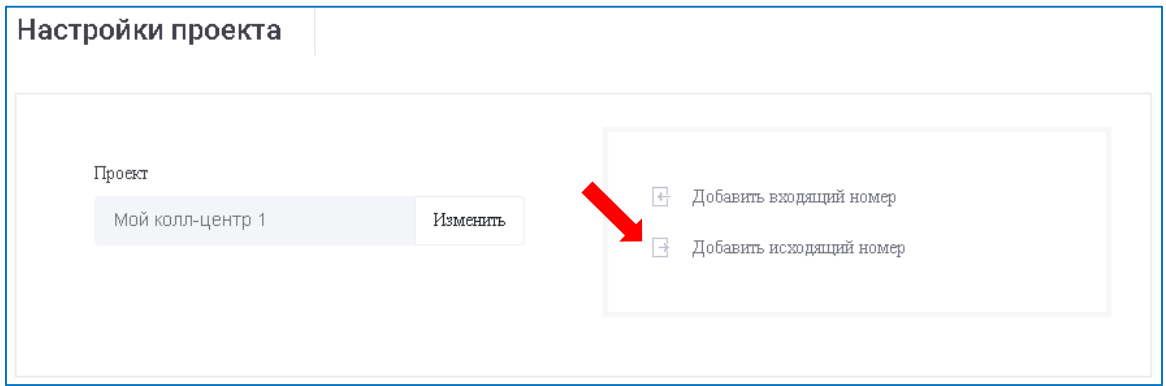

На форме добавления входящего номера необходимо внести виртуальный исходящий номер, описание и сценарий вызова операторов очереди в формате extensions.conf языка asterisk (описание см. https://wiki.asterisk.org/wiki/pages/viewpage.action?pageId=4620445).

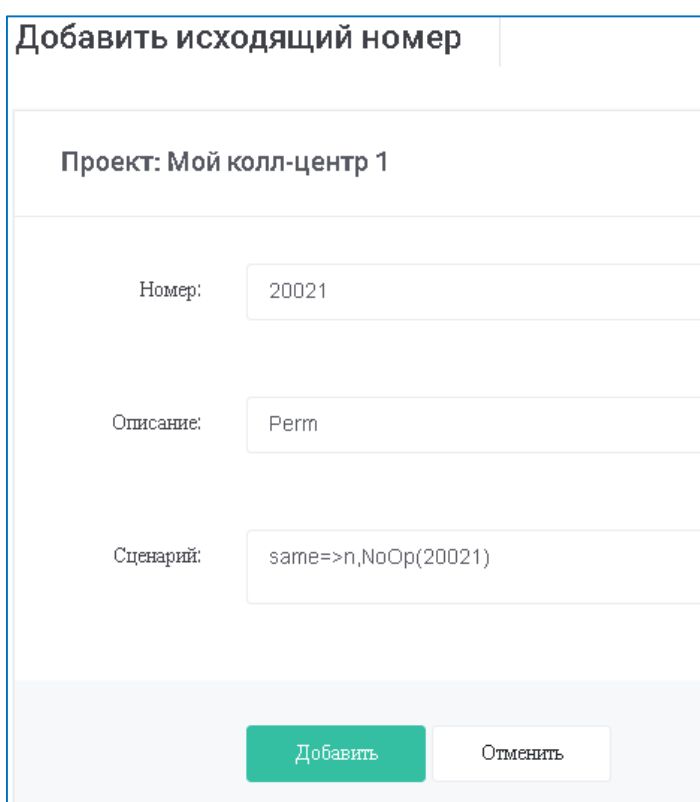

Например:

Номер: 20021 Описание: Perm Сценарий: same= $>n$ ,NoOp(20021)

Для сохранения новых данных кликните кнопку [Применить].

Сохраненный исходящий номер появится в разделе **Исходящие номера** на странице **Настройки проекта**

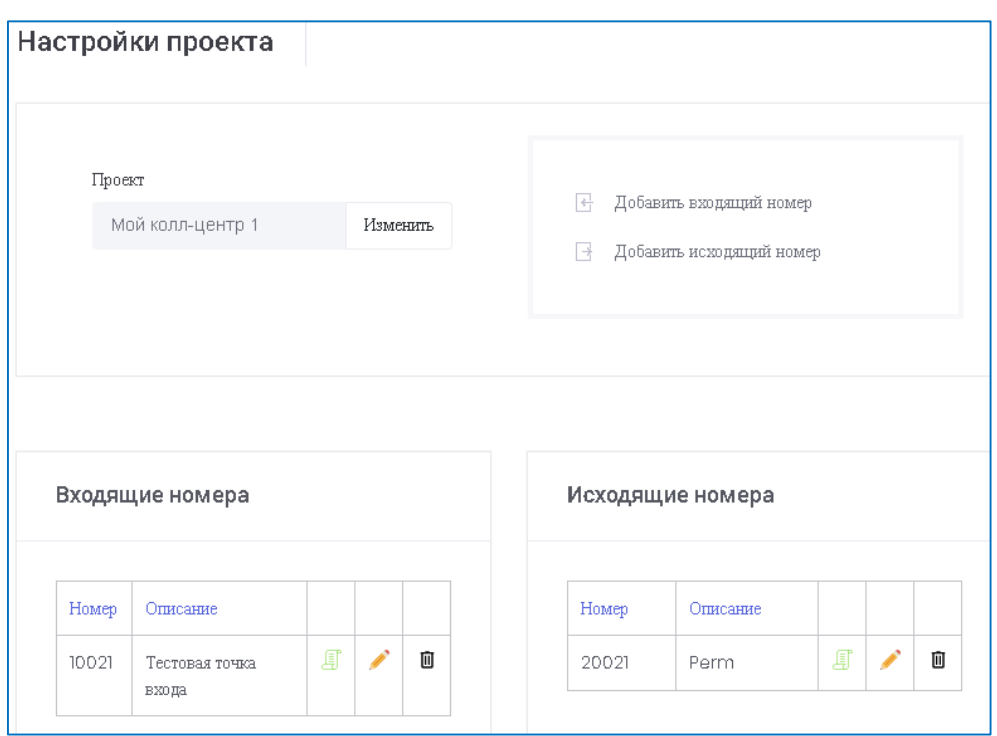

и в меню в левой части экрана в виде значка  $\mathbb G$  с исходящим номером

**Мой колл-центр 1 □** Пул номеров  $\frac{1}{2}$   $\frac{1}{3}$   $\frac{1}{3}$   $\mathbb{L}_{\mathbb{G}}$  20021

Отредактировать исходящий номер можно непосредственно в разделе **Настройки проекта**, кликнув на значок в правой части строки исходящего номера.

Для сохранения изменений кликните значок  $\mathbf{C}$ , для отмены изменений – значок  $\mathbf{X}$ .

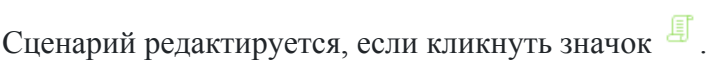

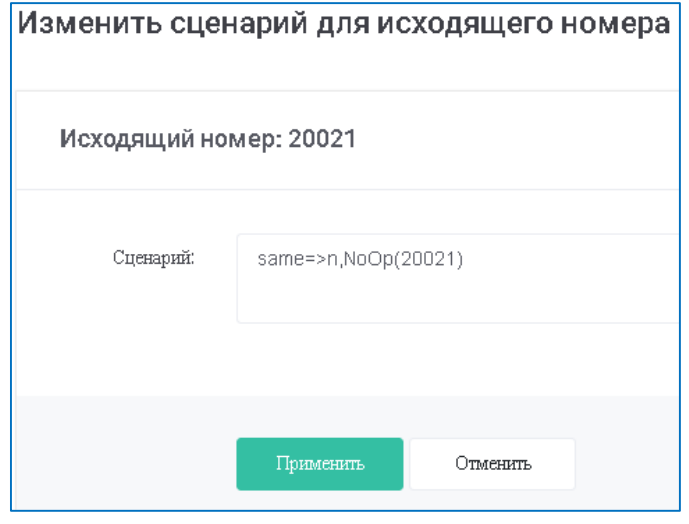

Чтобы удалить входящий номер кликните значок  $\blacksquare$ .

## 3.4. Создание конечных устройств для приема звонков

## 3.4.1. Создание профилей абонентских устройств

Для создания профилей абонентских устройств в меню **Устройства** кликните подраздел – **Профили устройств**:

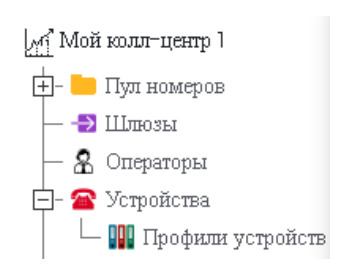

# На экране **Профили устройств** в правом верхнем углу кликните значок и «Добавить **профиль устройства**»

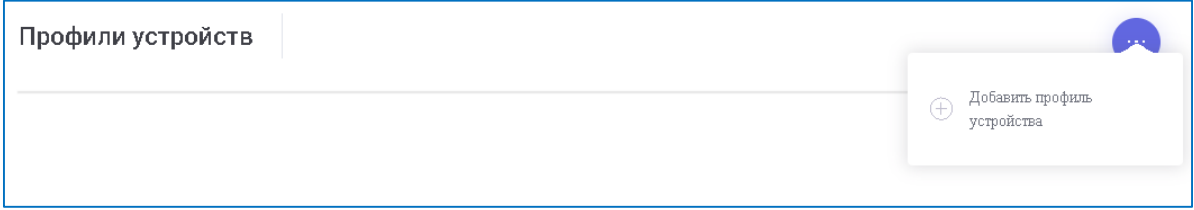

#### В окне ввода укажите параметры профиля:

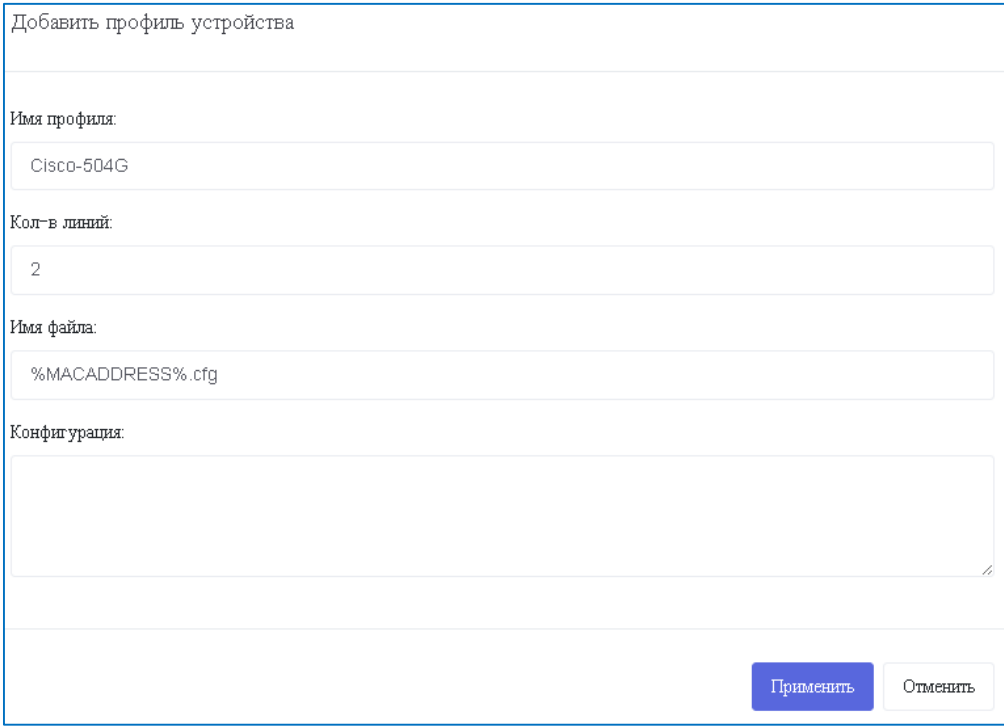

**Имя профиля**: имя для отображения в настройках, обычно соответствует модели телефона, например Cisco-504G;

**Количество линий**: количество линий телефонного аппарата;

**Имя файла**: имя файла конфигурации устройства для функции автонастройки (autoprovision), например: %MACADDRESS%.cfg;

**Конфигурация**: имя текущей версии конфигурационного файла (не обязательно).

Для сохранения новых данных кликните [Применить].

Добавленный профиль отобразится в таблице **Профили устройств**:

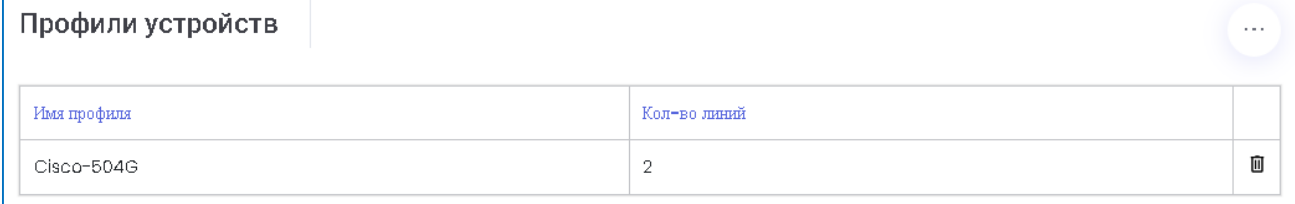

Изменить параметры профиля можно кликнув на строку редактируемого профиля. При этом откроется форма редактирования, аналогичная форме добавления с заполненными параметрами.. Чтобы удалить профиль кликните значок  $\Box$ .

## 3.4.2. Создание абонентских устройств

Для создания абонентских устройств в меню кликните раздел **Устройства**:

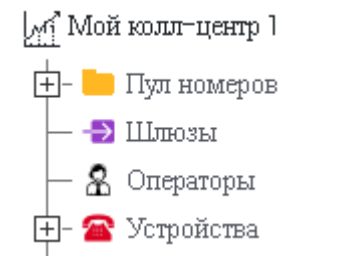

## На экране **Настройка устройств** в правом верхнем углу кликните значок и «**Добавить устройство**»

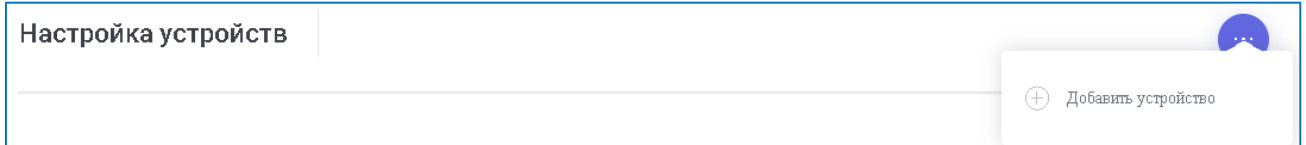

#### В окне ввода укажите параметры устройства:

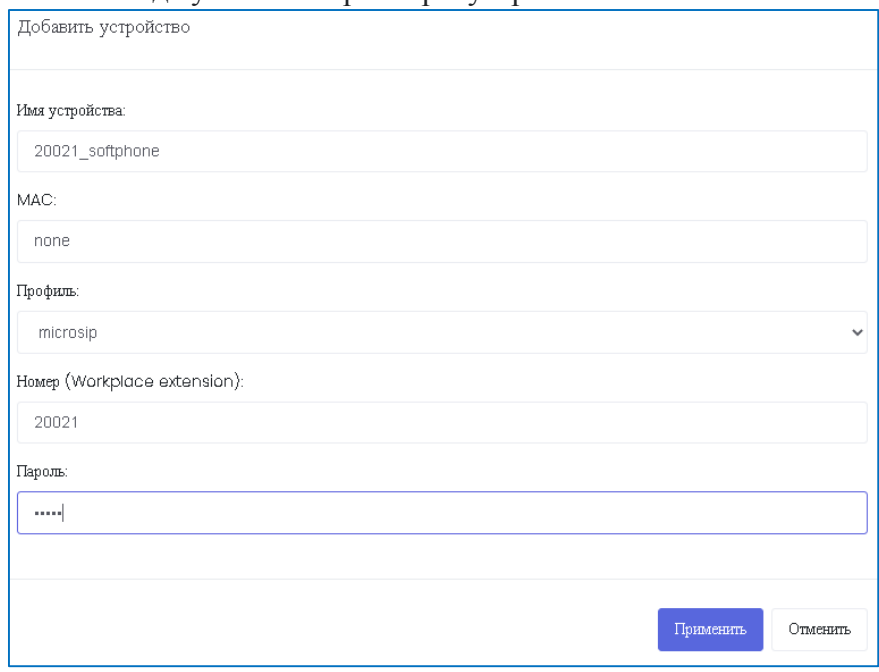

Заполняемые поля:

**Имя устройства** - имя производителя аппарата или программного SIP клиента для отображения в настройках, например 20021\_softphone;

**MAC** - MAC-адрес физического устройства (телефонного аппарата) или "none" для программного SIP клиента;

**Профиль** - имя профиля настроек для автоматического конфигурирования разных моделей телефонов (выбирается из списка ранее созданных профилей устройств);

**Номер (Workplace extensions)** – номер экстэншенс рабочего места (номер телефона);

**Пароль** – пароль доступа к учетной записи профиля абонента.

Для сохранения новых данных кликните кнопку [Применить].

## Добавленное устройство отобразится в таблице **Настройка устройств**:

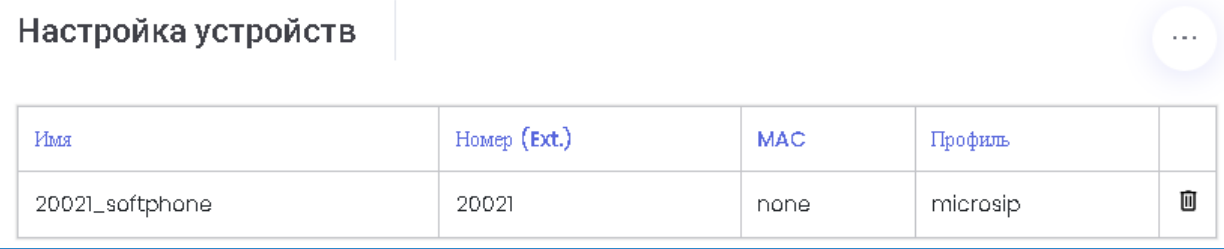

Изменить параметры устройства можно, кликнув на строку редактируемого устройства. При этом откроется форма редактирования, аналогичная форме добавления с заполненными параметрами. Чтобы удалить устройство кликните значок  $\Box$ .

## 3.5. Создание операторов

Для создания учетных записей операторов КЦ IRISKA необходимо кликнуть в меню **Операторы** (

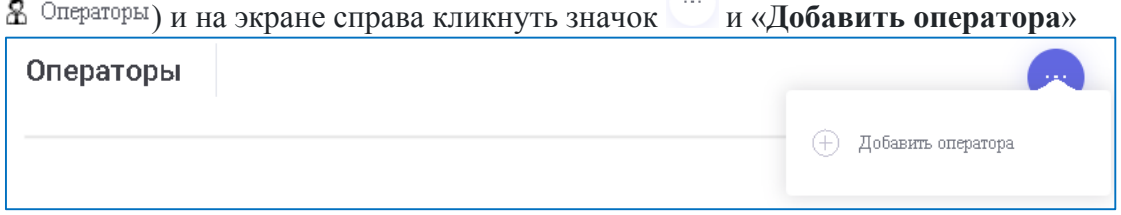

В окне введите данные для добавления оператора:

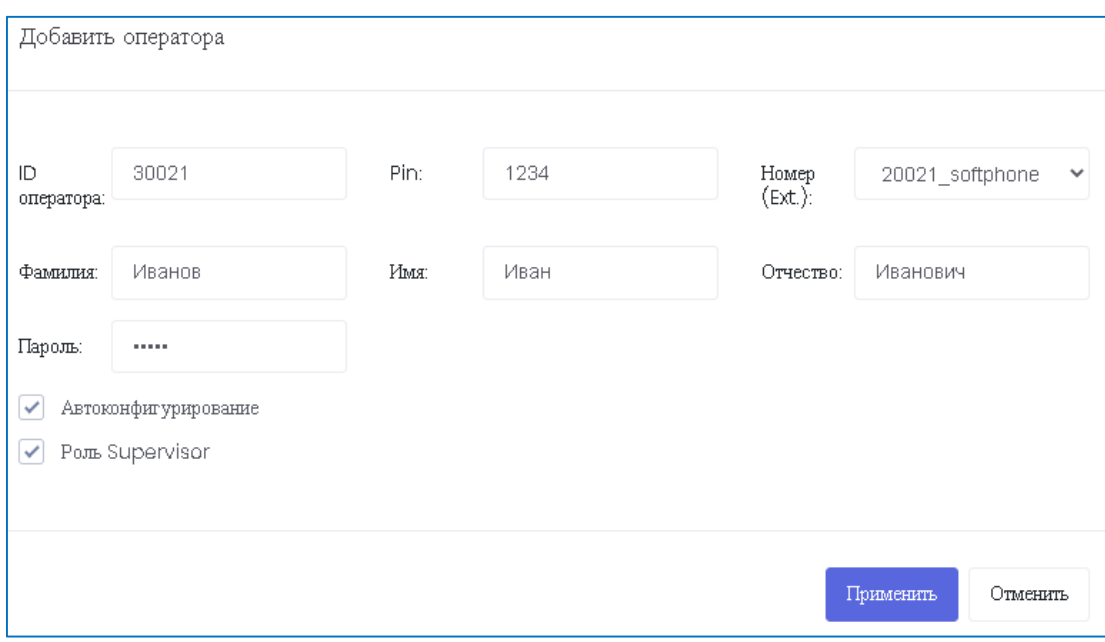

Заполняемые поля:

**ID оператора** - идентификатор оператора для отображения в настройках;

**Pin** - пин код доступа к дополнительным функциям;

**Номер (Ext.)** - экстеншенс диалплана АТС (выбирается из списка созданных устройств);

**Фамилия** - фамилия оператора для отображения в отчетах;

**Имя** - имя оператора для отображения в отчетах;

**Отчество** – отчество оператора для отображения в отчетах;

**Пароль** - пароль учетной записи SIP клиента;

**Автоконфигурирование** – признак определяющий функцию автоконфигурирования, если оператор использует аппаратный телефон;

**Supervisor** – признак определяющий роль Supervisor оператора.

Для сохранения новых данных кликните кнопку [Применить].

Добавленный оператор отобразится в таблице **Операторы**:

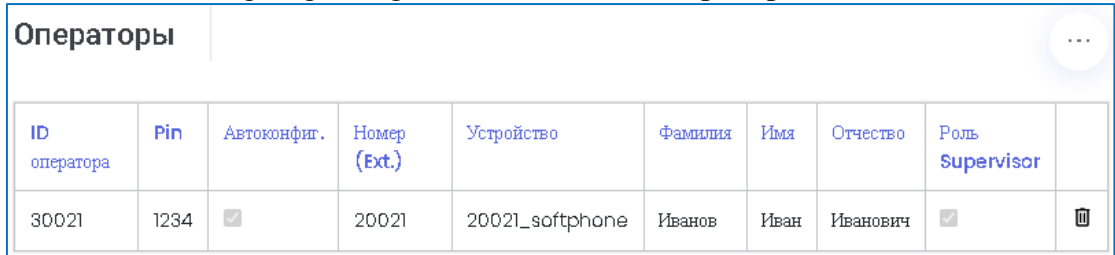

Изменить данные оператора можно кликнув на строку редактируемого оператора. При этом откроется форма редактирования, аналогичная форме добавления с заполненными параметрами. Чтобы удалить данные оператора кликните значок  $\Box$ .

Для привязки оператора к определенному исходящему номеру выберите исходящий номер из пула номеров и кликните значок .

В окне настройки исходящего номера, в таблице Список операторов установите флажок в колонке **Привязка** и кликните кнопку [Сохранить]

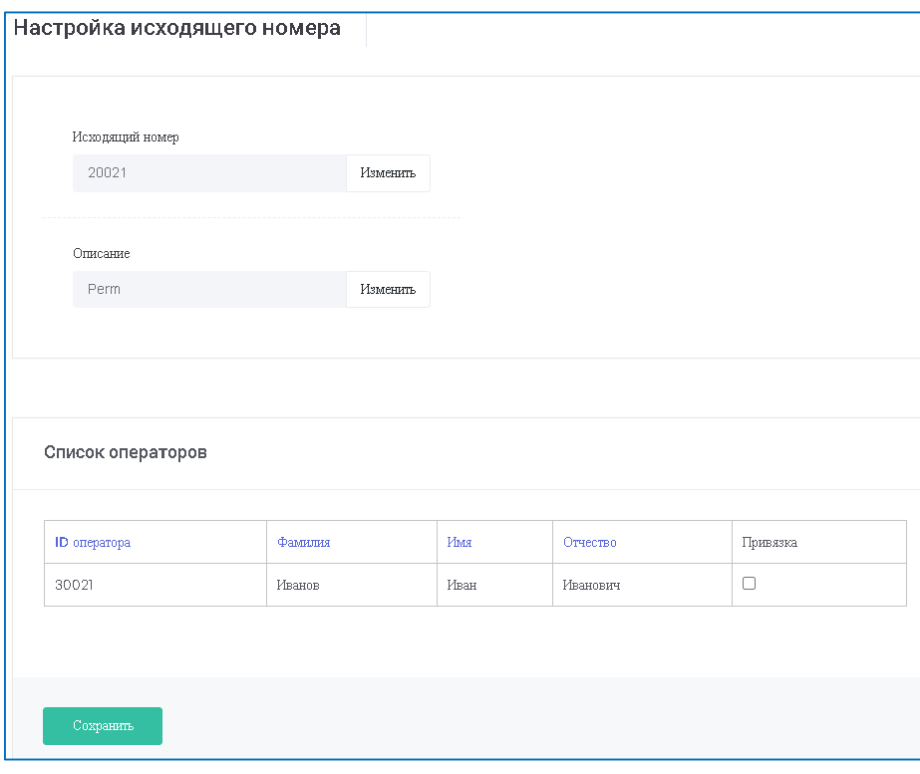

### 3.6. Создание очередей вызовов

Для создания очереди приема звонков, необходимо в левом меню выбрать имя темы и кликнуть значок

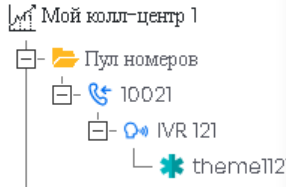

На экране **Настройки темы** входящего кликнуть ссылку **Добавить очередь**, чтобы перейти в настройки очередей:

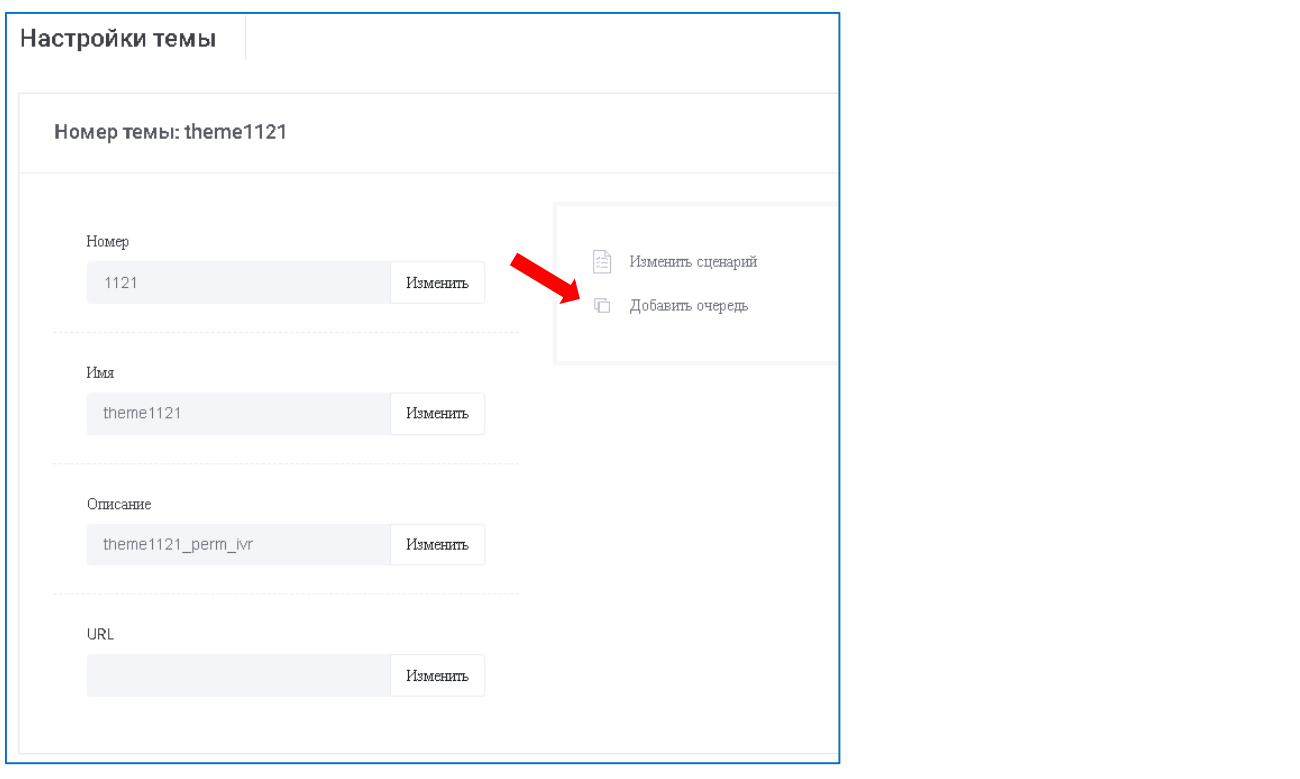

Также, можно непосредственно из меню выбрать пункт **Очереди** , чтобы войти в настройки очередей:

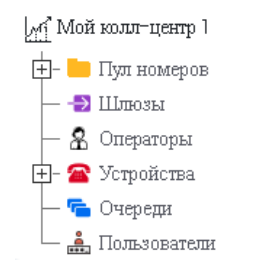

Для создания новой очереди приема звонков, на экране **Очереди** в правом верхнем углу раздела

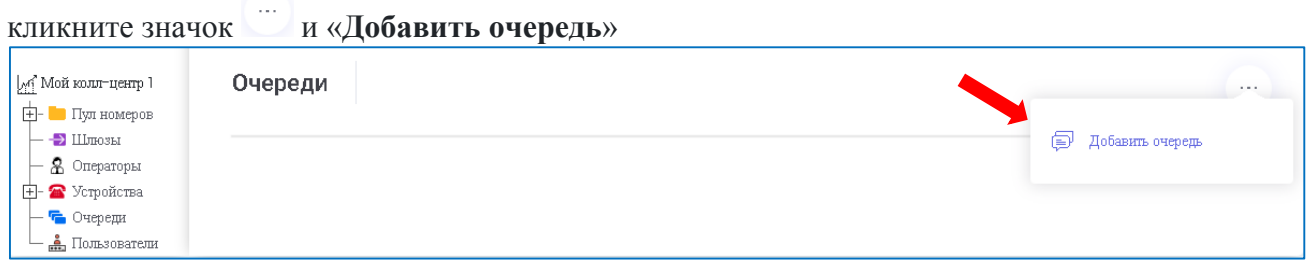

В окне ввода укажите параметры очереди:

**Имя очереди** (используется в сценариях, например: same  $\Rightarrow$  n, Queue(**queue** main, Cct,,,,,,macrorecord))

**Стратегия**: стратеги выбора подключаемого оператора:

ringall – звонок всем операторам одновременно;

leastrecent - вызвать оператора дольше всех не принимавшего вызовы;

fewestcalls - вызвать оператора принявшего меньше всего вызовов;

random - распределить вызовы случайным образом;

rrmemory - по кругу (round robin), после агента отвечавшего крайним;

**Время обработки (wraputime**): временная пауза после завершенного вызова оператора для выполнения операций по обработке вызова (документирование и т.п.) во время который на оператора не направляются другие вызовы;

**Сообщение (announce)**: объявлять среднее время ожидания ответа оператора, Yes – объявлять, No – не объявлять, Once – объявлять один раз;

**Интервал сообщения**: повторять объявление через указанное количество секунд;

**Музыка в ожидании**: наименование музыкального файла проигрываемого абоненту в процессе ожидания ответа оператора;

**Описание**: краткое описание назначения очереди;

**Запись разговора**: разрешить запись разговора абонента и оператора;

**Порог (threshold-time)**: среднее время ожидания.

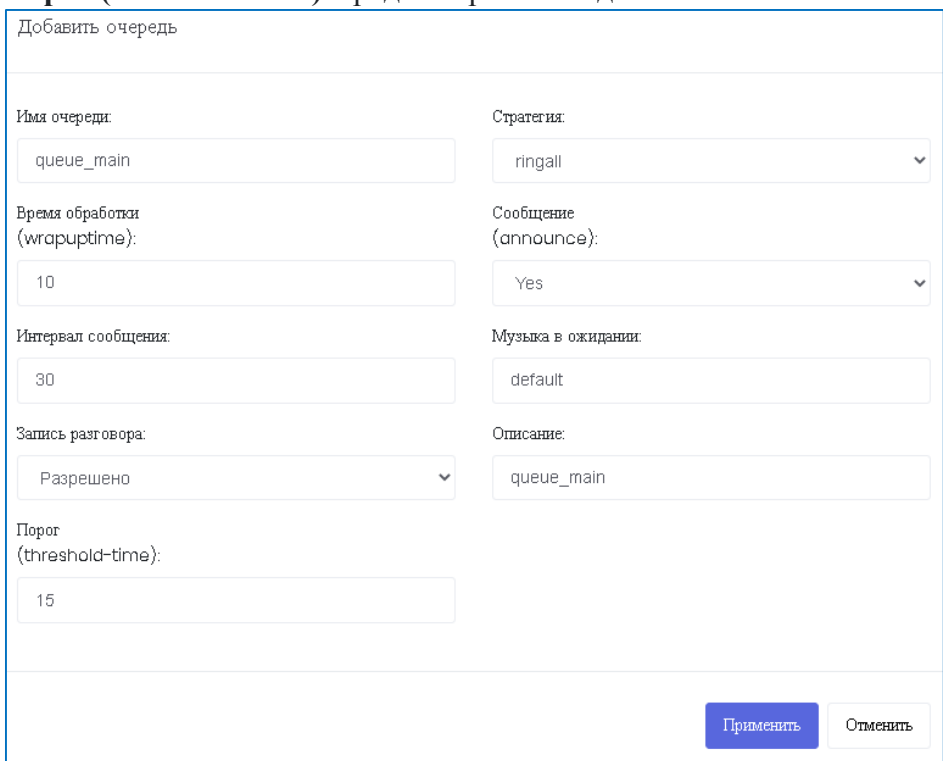

Для сохранения новых данных кликните кнопку [Применить].

#### Добавленная очередь для интерактивного голосового меню отобразится в таблице **Очереди**:

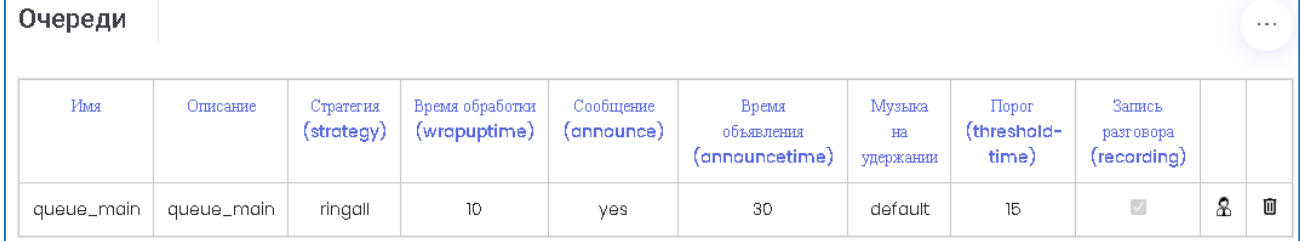

Изменить параметры очереди можно кликнув на строку редактируемой очереди. При этом откроется форма редактирования, аналогичная форме добавления с заполненными параметрами. Чтобы удалить очередь кликните значок  $\Box$ .

Чтобы привязать к очереди определенных операторов, кликните значок  $\mathbb {R}$  в правой части строки очереди.

В окне привязки операторов в очередь кликните флажок в колонке **Привязка** и выберите приоритет из списка в колонке **Приоритет**:

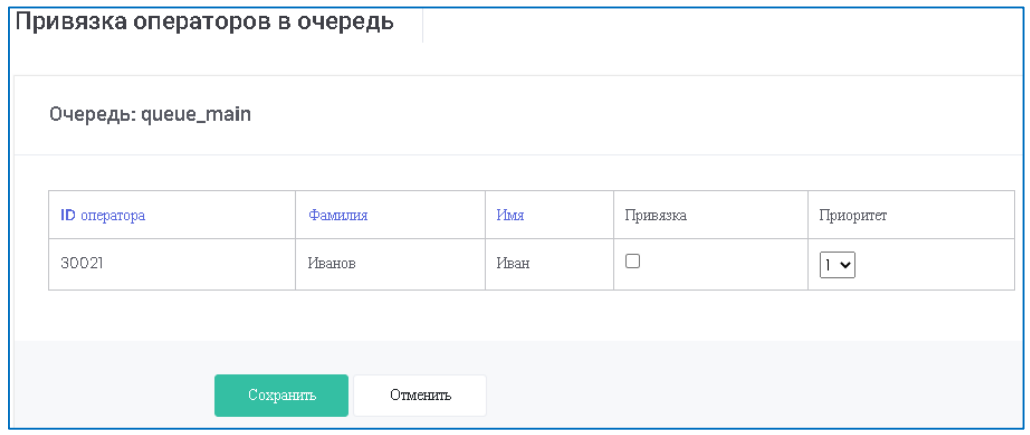

Для сохранения привязки кликните кнопку [Сохранить].

#### 3.7. Добавление транковых SIP- шлюзов

В завершение настройки КЦ IRISKA необходимо добавить транковые линии взаимодействия с внешними АТС. Для этого необходимо кликнуть в меню Шлюзы (<sup>• ) Шлюзы</sup>) и на экране справа

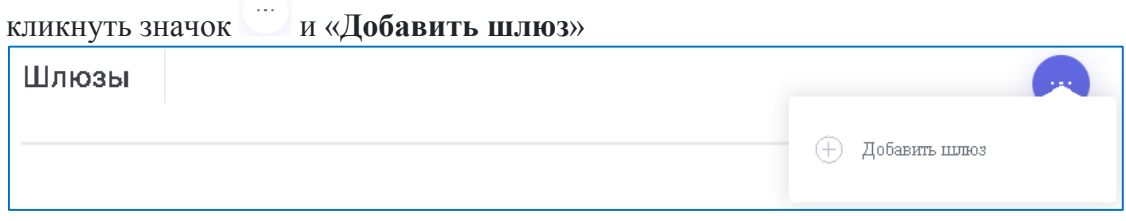

В окне введите данные для добавления шлюза:

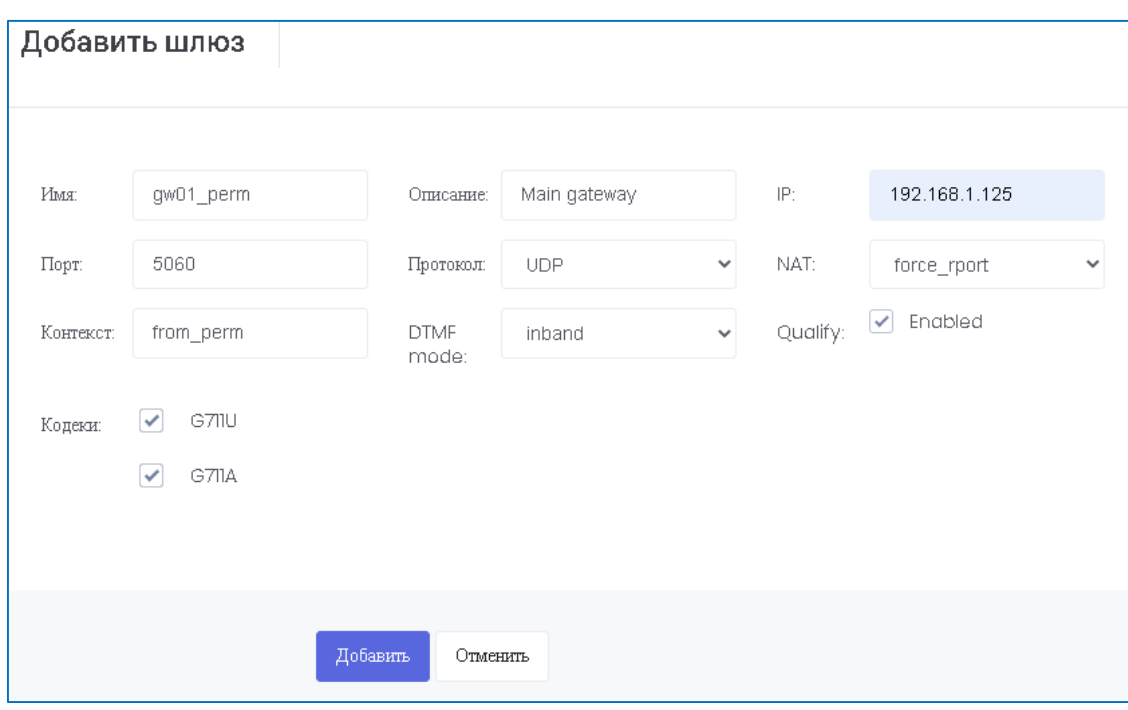

Заполняемые параметры:

**Имя** - имя транка;

**Описание** - метка транка;

**IP** – IP-адрес удаленного шлюза;

**Порт** - номер порта сигнализации;

**Протокол** - выбор транспортного протокола UDP, TCP;

**NAT** - выбор используемого режима NAT:

**Контекст** – параметр conext в определении настроек Asterisk

**DTMF mode** - используемый режим передачи DTMF сигналов;

**Qualify** - выбор контроля состояния транка;

**Кодеки** - выбор аудиокодеков и их приоритета при использовании (перетаскивается мышкой).

Для сохранения новых данных кликните кнопку [Добавить].

Добавленный шлюз отобразится в таблице **Шлюзы**:

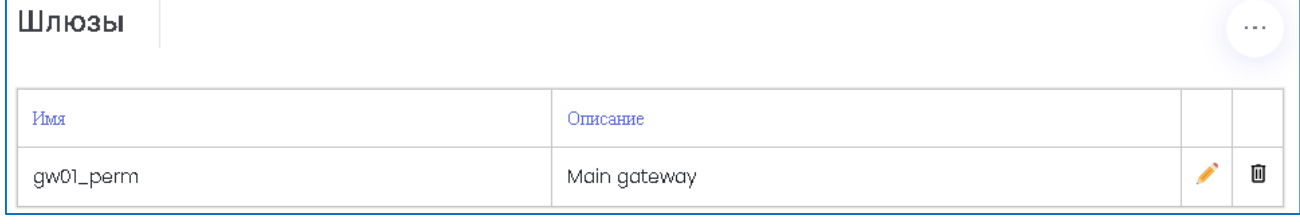

Изменить настройки шлюза можно кликнув на значок В в правой части строки шлюза. Форма редактирования, аналогична форме добавления.

Чтобы удалить шлюз кликните значок  $\Box$ .